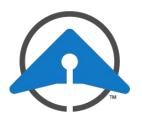

#### **GETTING STARTED WITH DRONESENSE:**

# **Setting Up Your Organization**

**Welcome to DroneSense!** This document will guide you through the basic steps for setting up your profile and adding new users to your organization.

## **Setting Up Your Account Profile**

First, create your profile with your organization using the link in the Welcome email:

- 1. Click the link to launch the registration page.
- 2. On the page that appears, fill in your name and phone.
- 3. Choose a unique PIN. You will use this when you log in to the DroneSense flight control app.
- 4. Create a password.
- 5. Click **Submit**.

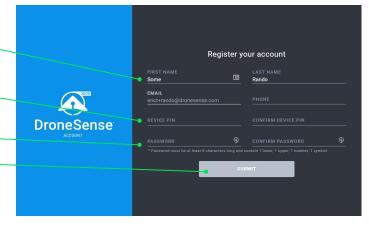

# **Logging In**

Open your browser to <a href="https://web.dronesense.com">https://web.dronesense.com</a> and log in using your email and password.

Click the user icon in the upper right and select My Profile and complete your user setup.

# **Adding New Users**

Complete the following steps to add new users to your organization.

- 1. On the left side of the page, click **Administration** at the bottom of the side menu.
- 2. At the top of the **Members** page that appears, click **Invite Member**.
- 3. In the dialog that appears, enter the name, and email for the user. Click **Next**.
- 4. On the next pane, choose a team and select a role.
- 5. Click Send Invite.
- 6. Repeat these steps for each new user you want to add to your organization.

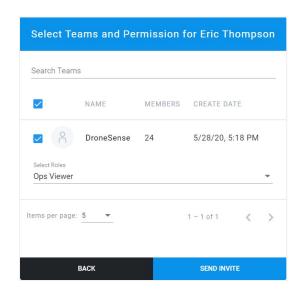

Each new user will receive a Welcome email to set up their own profile. You can check on the status of these new users from the **Administration > Members** page.

#### **Teams & Roles**

As you get started with DroneSense, we recommend sticking with the default user roles and the single default team. When you're ready to use Teams, refer to the **support.dronesense.com** for more info or reach out to us at **help@dronesense.com** for assistance in getting set up.

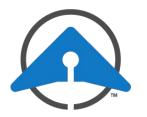

#### **GETTING STARTED WITH DRONESENSE:**

# **Setting Up Your Organization**

# **Setting Up Your Organization Details**

After you've set up your user profile, you can update your organization settings:

- 1. On the left side of the page, click **Administration** at the bottom of the side menu.
- 2. Click the Settings link at the top of the page.

### **Organization Details**

You can change your logo, name, phone, and website information by clicking **Edit Details**.

#### Location

The location shown is from the address provided during your initial setup form. To *change* this:

- 1. Click the X to delete the current location.
- Click Add Location.
- Use the Location editor that appears to specify a new address.

## **Password Requirements**

Define minimum password complexity for your users by clicking **Edit Details**.

### **Multi-factor Authentication**

Click **Edit Details** to enable or configure multifactor authorization (MFA) for your organization.

### **UAS Operations**

Use these settings to define defaults for filing UAS operating areas (NOTAMs) and notify specific members when UAS areas are added or modified.

### **More Information**

Detailed documentation for these and other features of the DroneSense platform is available from our Support site at <a href="https://support.dronesense.com">https://support.dronesense.com</a> or by clicking your user icon in the upper right and selecting <a href="https://support.dronesense.com">Help</a>. You will need to create a new login ID to access the full site.

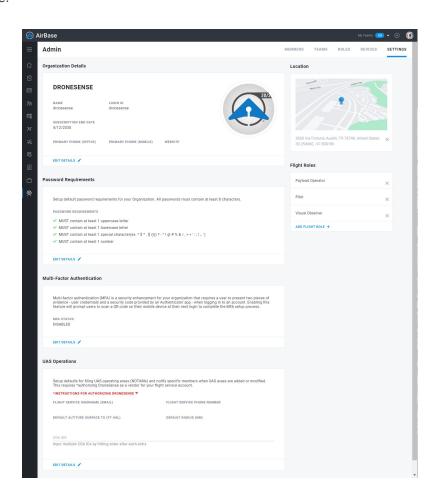